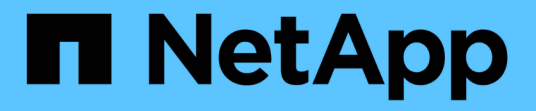

### ワークフローを作成します OnCommand Workflow Automation 5.0

NetApp April 19, 2024

This PDF was generated from https://docs.netapp.com/ja-jp/workflow-automation-50/workflows/taskcreate-workflow-help-content.html on April 19, 2024. Always check docs.netapp.com for the latest.

# 目次

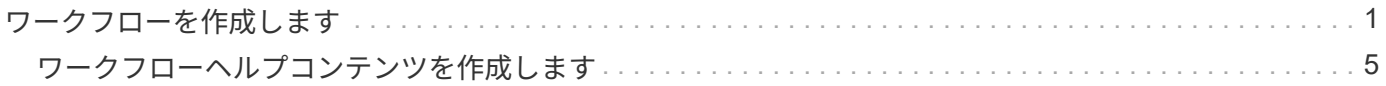

# <span id="page-2-0"></span>ワークフローを作成します

Workflow Automation ( WFA) を使用して、データベースやファイルシステムのストレ ージのプロビジョニング、移行、運用停止などのタスクのワークフローを作成できま す。定義済みの WFA ワークフローが要件に合わない場合は、ワークフローを作成する 必要があります。

必要なもの

- WFA のビルディングブロックの概念を理解しておく必要があります。
- ワークフローに必要な繰り返し行、承認ポイント、リソース選択などの機能を理解しておく必要がありま す。
- ワークフロー要件チェックリストなど、ワークフローに必要な計画を完了しておく必要があります。
- ワークフローに関する情報をストレージオペレータに提供するヘルプコンテンツを作成しておく必要があ ります。

このタスクについて

各ワークフローの構築は、ワークフローの目標と要件によって異なる場合があります。このタスクでは、特定 のワークフローの手順については説明しませんが、ワークフローの作成に関する一般的な手順について説明し ます。

#### 手順

- 1. [**Designer**>\*Workflows] をクリックします。
- 2. をクリックします **po** をクリックします。
- 3. [\* ワークフロー \*] タブで、次の手順を実行します。
	- a. 必要なスキーマを展開し、目的のスキーマをダブルクリックします □コ (コマンド) または ■■ (ワー クフロー)を [ 使用可能なステップ( Available steps ) ] リストから選択します。

この手順は必要に応じて繰り返すことができます。ワークフローエディタでステップをドラッグアン ドドロップすると、ステップを並べ替えることができます。

b. \* オプション: \* クリック | 必要な行数を追加します。これは、ステップの実行の詳細を指定するた めに使用されます。

各ステップは、指定された行と列で指定されたステップの詳細に基づいて実行されます。ステップは 左から右、上から下の順に実行されます。

c. 追加したステップの下にカーソルを置き、をクリックします |+| ステップ実行のステップの詳細を必 要な行に追加します。

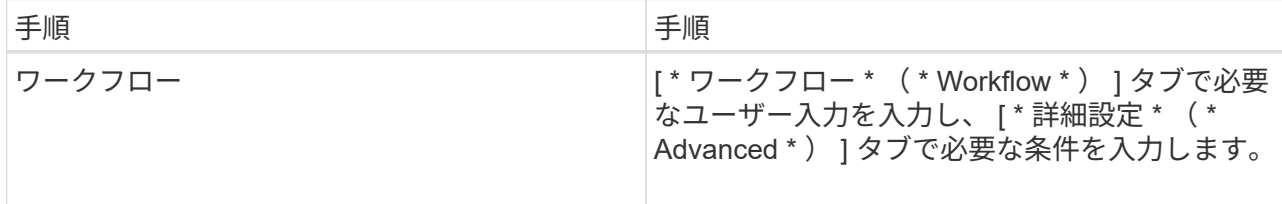

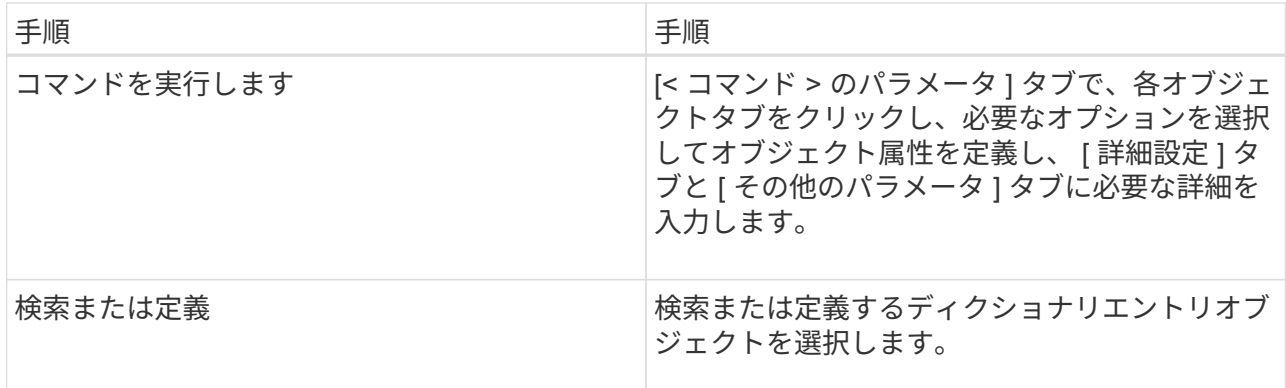

次の図に、オブジェクト属性を定義するための使用可能なオプションを示します。

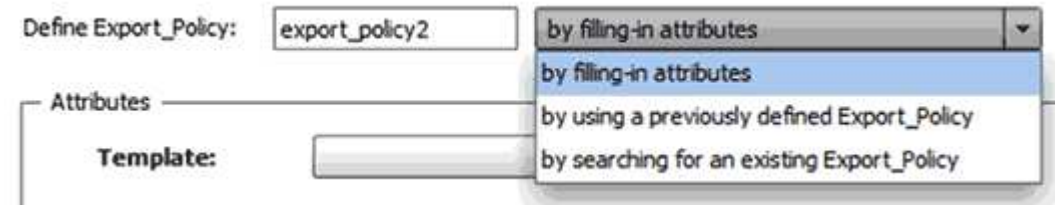

適切なアクションを選択します。

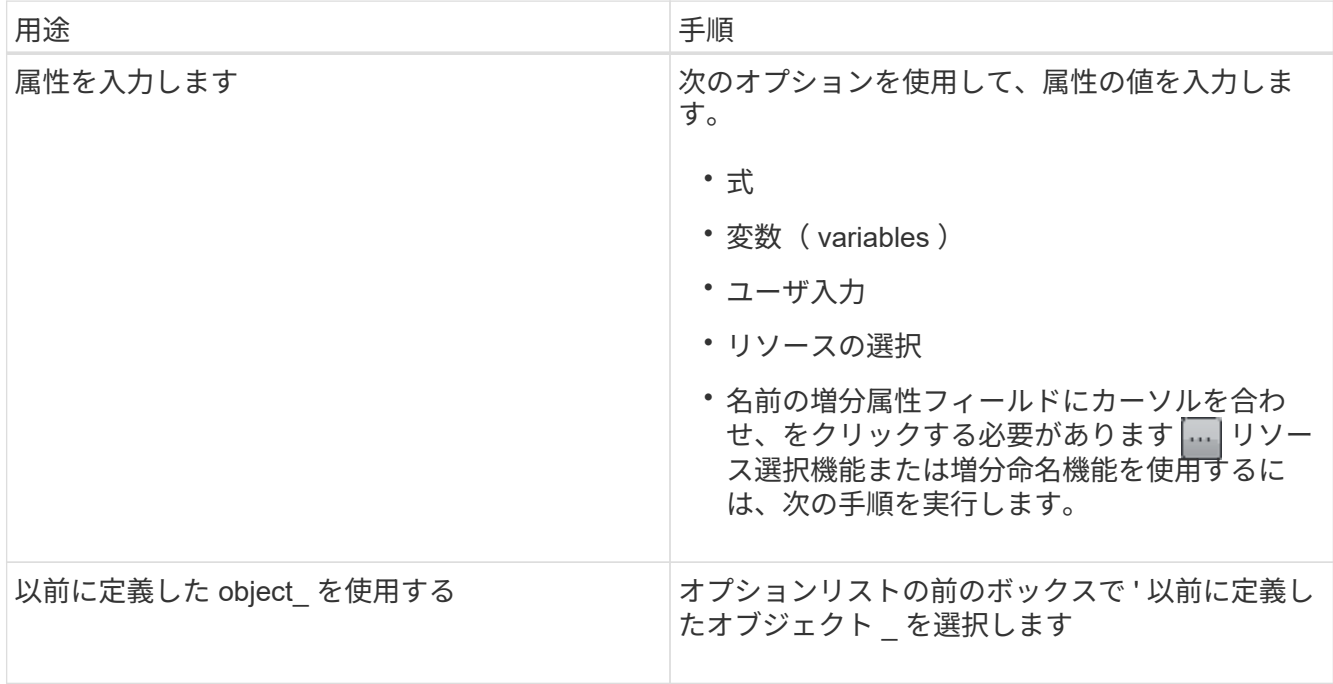

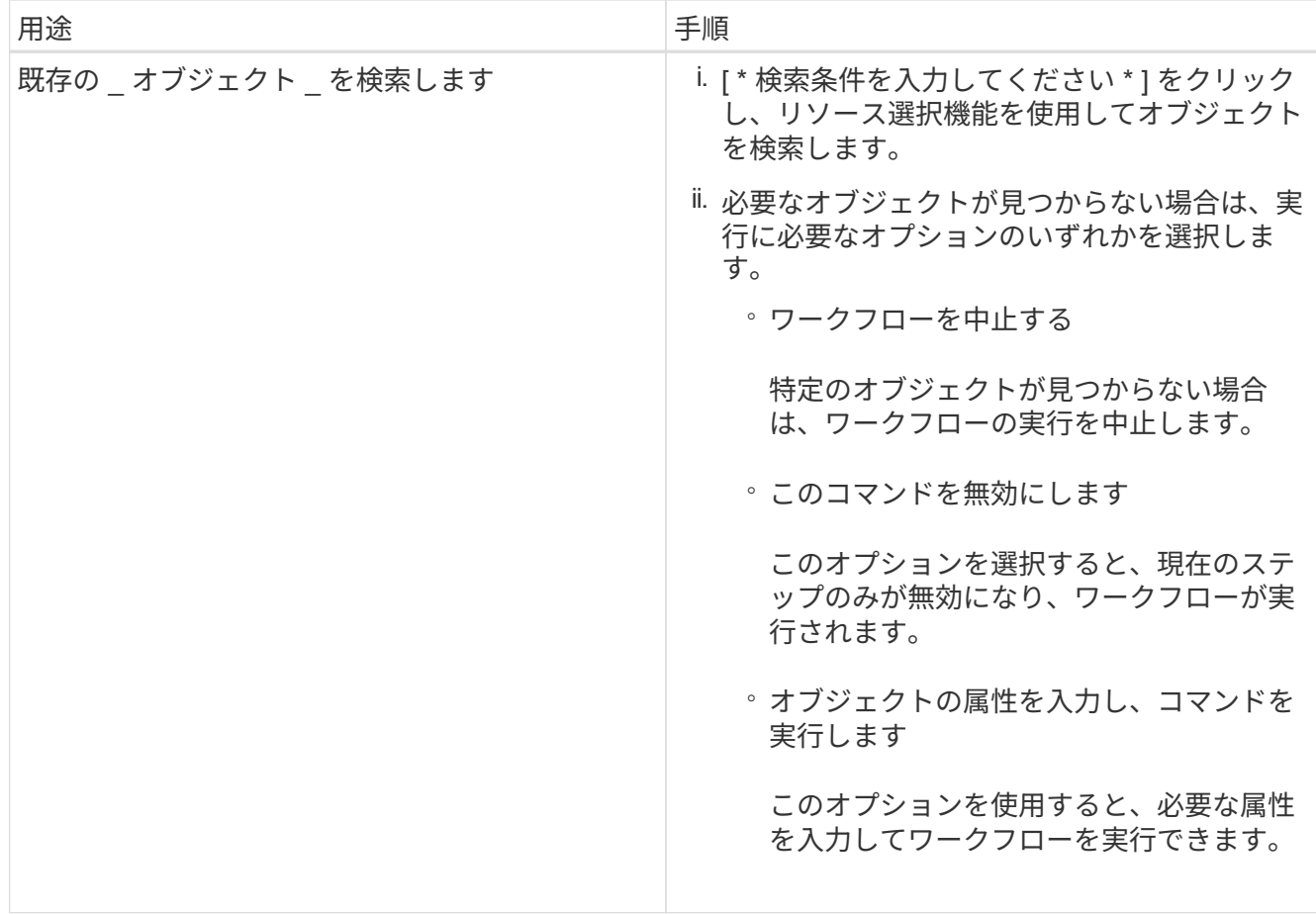

4. 承認ポイントを挿入する場合は、をクリックします ● をクリックし、承認ポイントに必要なコメントを 入力します。

承認ポイントのコメントには、 MVEL 式を含めることができます。

- 5. をクリックします → 行番号の横に表示され、次の処理を実行できます。
	- 行を挿入します。
	- 行をコピーします。
	- 行を繰り返します。

次のいずれかのオプションを使用して、コマンドパラメータの繰り返しを指定できます。

▪ 回数

このオプションを使用すると、指定した繰り返し回数に対してコマンドを繰り返し実行できま す。たとえば、「 Create Qtree 」コマンドを 3 回繰り返して、 3 つの qtree を作成するように指 定できます。

このオプションは、コマンドの実行数を動的に指定する場合にも使用できます。たとえば、作成する LUN 数に対するユーザ入力変数を作成し、ワークフローの実行時またはスケジュール時にストレージオペレー タが指定した数を使用できます。

◦ グループ内のすべてのリソース

このオプションを使用して、オブジェクトの検索条件を指定できます。コマンドは、検索条件からオ ブジェクトが返される回数だけ繰り返し実行されます。たとえば ' クラスタ内のノードを検索し ' 各ノ ードに対して Create iSCSI Logical Interface コマンドを繰り返します

- 行を実行するための条件を追加します。
- 行を削除します。
- 6. [ 詳細 ] タブで、次の手順を実行します。
	- a. [ ワークフロー名 \*] フィールドと [ ワークフロー概要 \*] フィールドに必要な情報を指定します。

ワークフロー名と概要 は、ワークフローごとに一意である必要があります。

- b. \* オプション: \* エンティティバージョンを指定します。
- c. \* オプション:予約機能を使用しない場合は、 \* 予約済みエレメントを考慮 \* チェックボックスをオフ にします。
- d. \* オプション: \* 同じ名前のエレメントの検証を有効にしない場合は、 \* エレメントの存在検証を有効 にする \* チェックボックスをオフにします。
- 7. ユーザ入力を編集する場合は、次の手順を実行します。
	- a. [ ユーザー入力 \* ( User Inputs \* ) ] タブをクリックします。
	- b. 編集するユーザ入力をダブルクリックします。
	- c. [ 変数の編集: < ユーザー入力 >\*] ダイアログボックスで、ユーザー入力を編集します。
- 8. 定数を追加する場合は、次の手順を実行します
	- a. [ 定数 **]** タブをクリックし、 **[ \*Add** ] ボタンを使用してワークフローに必要な定数を追加します。

複数のコマンドのパラメーターを定義するために共通の値を使用している場合は、定数を定義できま す。たとえば 'Create 'LUN with SnapVault ワークフローで使用される aggregate\_OLIDE\_THRESHOLD 定数を参照してください

- b. 各定数の名前、概要 、および値を入力します。
- 9. [ \* 戻りパラメータ \* ] タブをクリックし、 [ \* 追加 ] ボタンを使用してワークフローに必要なパラメータを 追加します。

ワークフローの計画と実行で、計画中に計算値または選択した値を返す必要がある場合は、戻りパラメー タを使用できます。ワークフローのプレビューまたはワークフローの実行が完了した後に、モニタリング ウィンドウの [ 戻りパラメータ ] タブで計算値または選択した値を表示できます。

◦ 例 \*

Aggregate :戻りパラメータとしてアグリゲートを指定すると、リソース選択ロジックで選択された アグリゲートを確認できます。

ワークフローに子ワークフローが含まれていて、子ワークフローの戻りパラメータ名にスペース、ド ル記号( \$ )が含まれている場合、 または、親ワークフローで子ワークフローの戻りパラメータ値を 表示するには、親ワークフローの角かっこ内に戻りパラメータ名を指定する必要があります。

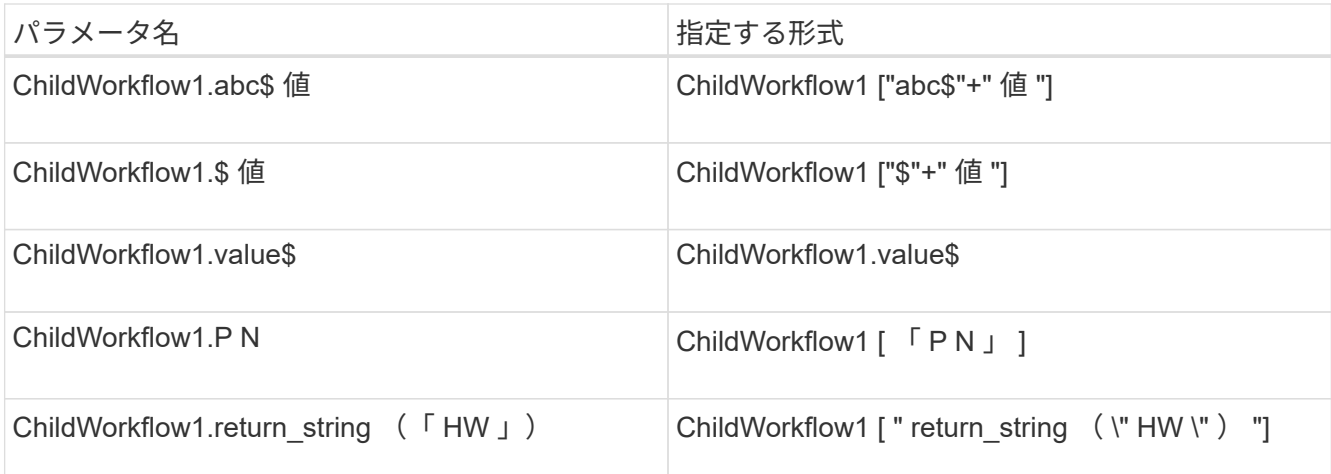

- 10. \* オプション: \* ヘルプコンテンツ \* タブをクリックして、ワークフロー用に作成したヘルプコンテンツ ファイルを追加します。
- 11. [\* プレビュー ] をクリックして、ワークフローの計画が正常に完了していることを確認します。
- 12. [OK] をクリックしてプレビューウィンドウを閉じます。
- 13. [ 保存 ( Save ) ] をクリックします。

◦ 終了後 \*

テスト環境でワークフローをテストし、ワークフローを「 \* WorkflowName \* > \* Details 」で本番環境向けの 準備完了としてマークします。

## <span id="page-6-0"></span>ワークフローヘルプコンテンツを作成します

ワークフローを設計する OnCommand Workflow Automation ( WFA )の管理者および アーキテクトは、ワークフローのヘルプコンテンツを作成してワークフローに含めるこ とができます。

必要なもの

HTML を使用して Web ページを作成する方法を理解しておく必要があります。

このタスクについて

このヘルプでは、ワークフローのワークフローに関する情報と、ワークフローを実行するストレージオペレー タへのワークフローのユーザ入力について説明します。

#### 手順

- 1. 次の名前のフォルダを作成します。 workflow-help
- 2. HTML エディタまたはテキストエディタを使用してヘルプコンテンツを作成し、「 workflow-help 」フォ ルダに「 index.htm 」ファイルとして保存します。

JavaScript ファイルをヘルプコンテンツの一部として含めることはできません。サポートされるファイル 拡張子は次のとおりです。

 $\circ$   $\Gamma$  .jpg  $\perp$ 

- 「 .jpeg 」
- .gif
- .png
- 「 .xml 」です
- 「 THMX 」
- $\circ$  Г.htm 」
- 「 .html 」と入力します
- 「 .css 」と入力します

Windows で作成された 'Thumbs.db' ファイルも含めることができます

- 3. 「 index.htm 」ファイルと、イメージなどのヘルプコンテンツに関連するその他のファイルが「 workflow-help 」フォルダにあることを確認します。
- 4. フォルダの「 .zip 」ファイルを作成し、「 .zip 」ファイルのサイズが 2 MB 以下であることを確認しま す。

◦ 例 \*

「 NFS ボリュームの作成 - help.zip 」を参照してください

5. ヘルプコンテンツを作成したワークフローを編集し、 **Setup**>\*Help Content\*>\*Browse\* をクリックし て、「 .zip 」ファイルをアップロードします。

Copyright © 2024 NetApp, Inc. All Rights Reserved. Printed in the U.S.このドキュメントは著作権によって保 護されています。著作権所有者の書面による事前承諾がある場合を除き、画像媒体、電子媒体、および写真複 写、記録媒体、テープ媒体、電子検索システムへの組み込みを含む機械媒体など、いかなる形式および方法に よる複製も禁止します。

ネットアップの著作物から派生したソフトウェアは、次に示す使用許諾条項および免責条項の対象となりま す。

このソフトウェアは、ネットアップによって「現状のまま」提供されています。ネットアップは明示的な保 証、または商品性および特定目的に対する適合性の暗示的保証を含み、かつこれに限定されないいかなる暗示 的な保証も行いません。ネットアップは、代替品または代替サービスの調達、使用不能、データ損失、利益損 失、業務中断を含み、かつこれに限定されない、このソフトウェアの使用により生じたすべての直接的損害、 間接的損害、偶発的損害、特別損害、懲罰的損害、必然的損害の発生に対して、損失の発生の可能性が通知さ れていたとしても、その発生理由、根拠とする責任論、契約の有無、厳格責任、不法行為(過失またはそうで ない場合を含む)にかかわらず、一切の責任を負いません。

ネットアップは、ここに記載されているすべての製品に対する変更を随時、予告なく行う権利を保有します。 ネットアップによる明示的な書面による合意がある場合を除き、ここに記載されている製品の使用により生じ る責任および義務に対して、ネットアップは責任を負いません。この製品の使用または購入は、ネットアップ の特許権、商標権、または他の知的所有権に基づくライセンスの供与とはみなされません。

このマニュアルに記載されている製品は、1つ以上の米国特許、その他の国の特許、および出願中の特許によ って保護されている場合があります。

権利の制限について:政府による使用、複製、開示は、DFARS 252.227-7013(2014年2月)およびFAR 5252.227-19(2007年12月)のRights in Technical Data -Noncommercial Items(技術データ - 非商用品目に関 する諸権利)条項の(b)(3)項、に規定された制限が適用されます。

本書に含まれるデータは商用製品および / または商用サービス(FAR 2.101の定義に基づく)に関係し、デー タの所有権はNetApp, Inc.にあります。本契約に基づき提供されるすべてのネットアップの技術データおよび コンピュータ ソフトウェアは、商用目的であり、私費のみで開発されたものです。米国政府は本データに対 し、非独占的かつ移転およびサブライセンス不可で、全世界を対象とする取り消し不能の制限付き使用権を有 し、本データの提供の根拠となった米国政府契約に関連し、当該契約の裏付けとする場合にのみ本データを使 用できます。前述の場合を除き、NetApp, Inc.の書面による許可を事前に得ることなく、本データを使用、開 示、転載、改変するほか、上演または展示することはできません。国防総省にかかる米国政府のデータ使用権 については、DFARS 252.227-7015(b)項(2014年2月)で定められた権利のみが認められます。

#### 商標に関する情報

NetApp、NetAppのロゴ、<http://www.netapp.com/TM>に記載されているマークは、NetApp, Inc.の商標です。そ の他の会社名と製品名は、それを所有する各社の商標である場合があります。